# Δημιούργησε ένα κανάλι στο YouTube

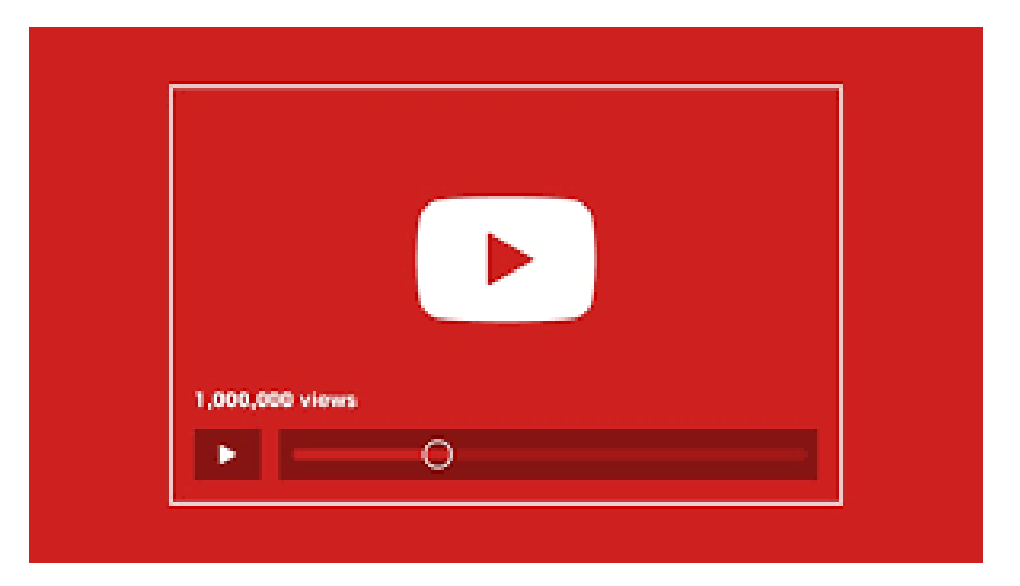

[Άγγελος Γιαννούλας](mailto:agian@aspete.gr?subject=%CE%91%CF%80%CF%8C%20%CF%85%CE%BB%CE%B9%CE%BA%CF%8C%20%CE%B7-%CF%84%CE%AC%CE%BE%CE%B7%CF%82)

### Σε 3 βήματα

- Πήγαινε στo YouTube και επίλεξε '**ΣΥΝΔΕΣΗ**΄ (Sign in) στην πάνω δεξιά γωνία της οθόνης σου
- Δώσε τα στοιχεία σου για το Gmail

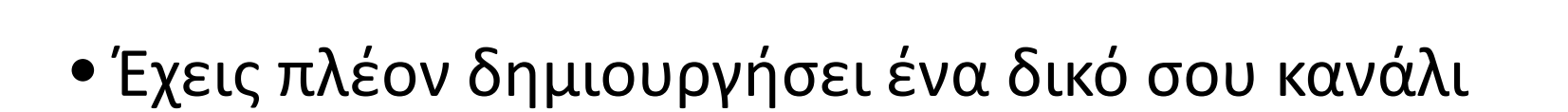

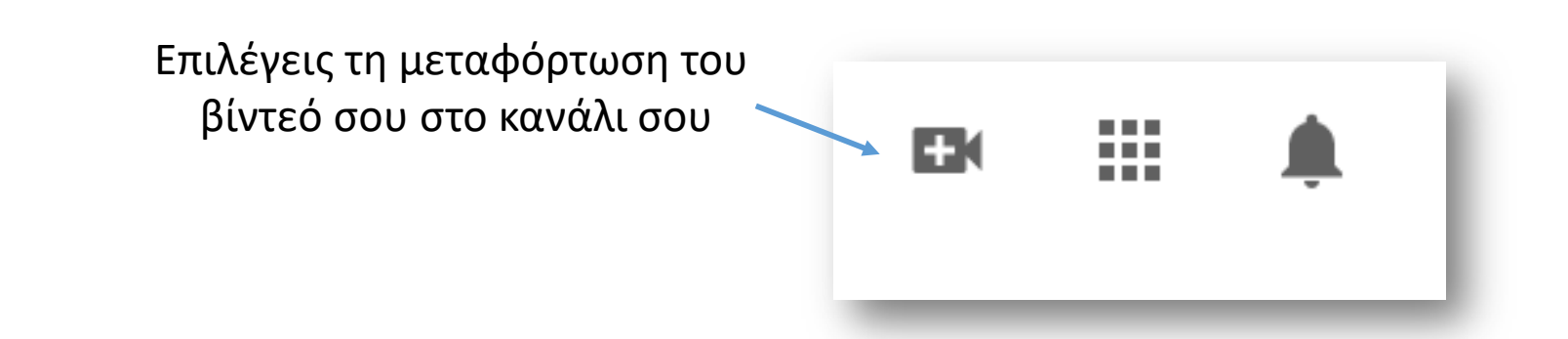

ΣΥΜΦΩΝΩ

ΣΥΝΔΕΣΗ

## Την 1η φορά

### Επιλέξτε πώς να δημιουργήσετε το κανάλι σας

#### Χρησιμοποιήστε το όνομά σας

Δημιουργήστε ένα κανάλι που χρησιμοποιεί το όνομα και την εικόνα του Λογαριασμού σας Google.

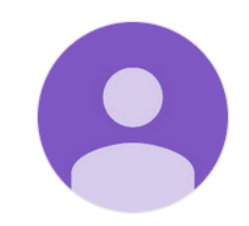

#### Angelo Giannini

Αν ορίσετε αυτήν την επιλογή, συμφωνείτε με τους Όρους Παροχής Υπηρεσιών του YouTube.

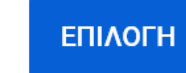

#### Χρησιμοποιήστε ένα προσαρμοσμένο όνομα

Δημιουργήστε ένα κανάλι με μια επωνυμία ή άλλο όνομα και εικόνα.

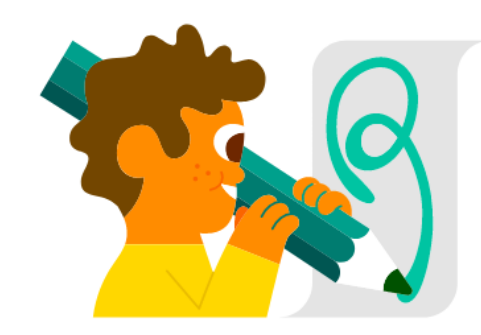

#### ΕΠΙΛΟΓΗ

Ως υπενθύμιση, μπορεί να κοινοποιήσουμε στοιχεία μη προσωπικής ταυτοποίησης που σχετίζονται με το κανάλι σας ή/και τα βίντεο στους συνεργάτες μας, συμπεριλαμβανομένων των διαφημιζόμενων και των κατόχων δικαιωμάτων.

ΑΚΥΡΩΣΗ

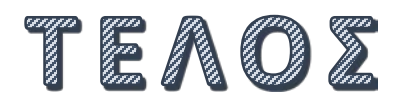